# **2. Heading 1 (Set the Section number through styles, do not save to the template.)**

Body

# **2.1. Heading 2**

**Caption**

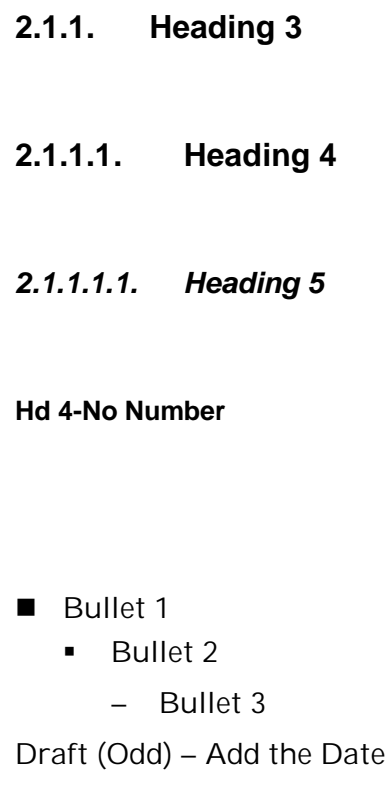

Draft (Even) – Add the Date

Confidential (footer) - is used for the confidentiality statement at the bottom of the page.

confidential (footer) - is used as a spacer after the confidentiality statement.

Hyperlink – used for hyperlinks, this is a character font

**ICON – THIS STYLE IS USED FOR ICON PARAGRAPH STYLES THAT CALL OUT SPECIAL ITEMS SUCH AS "NEW".**

#### **Map Text**

Map Text 2

**Menu Choices**

**Menu Tab** This is a character tab- used to show tabs when used in text

Footer (Odd) – This is the running header and footer on the bottom of each odd page. It is used to show the subsections of the chapter. For example, Site is a subsection of Website.

Footer (Even) - This is the running header and footer on the bottom of each even page. It is used to show the subsections of the chapter. For example, Site is a subsection of Website.

Page Number (Odd) – This is the formatting for page numbers on odd pages.

Page Number (Even) – This is the formatting for page numbers on even pages.

### **Properties 1 – This is used in the right click menus.**

Properties 2 – This is used in the right click menus.

Screen (Tiny) – used as text in scroll boxes.

### **Screen 1 – used in the menu windows for active menu items.**

**Screen 1 Grey – used in the menu windows for inactive menu items.**

### **Screen 2 – used in the menu windows for active submenu items.**

**Screen 2 Grey - used in the menu windows for inactive submenu items.**

#### **Screen 3**

**Screen 3 Grey**

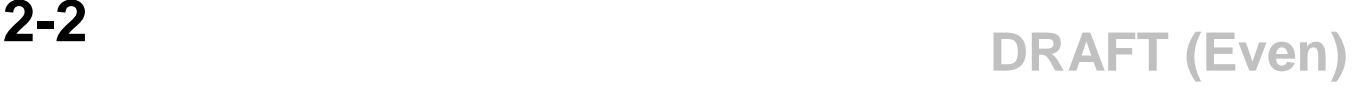

- § Screen Bullet
- §

# **Screen L**i**ne**

- Screen Line is a format used for separating lines between menu items on menu screens.

### Screen Line Grey

- Screen Line Grey is a format used for separating lines between menu items on menu screens.

Screen Text

Scroll Box is a style used for text in a scroll box

**Tab** – Tabs in text

Table Text

**Toc Title Toc Title-no-TOC**

# **3. Website**

Figure 3-1: Website Window One

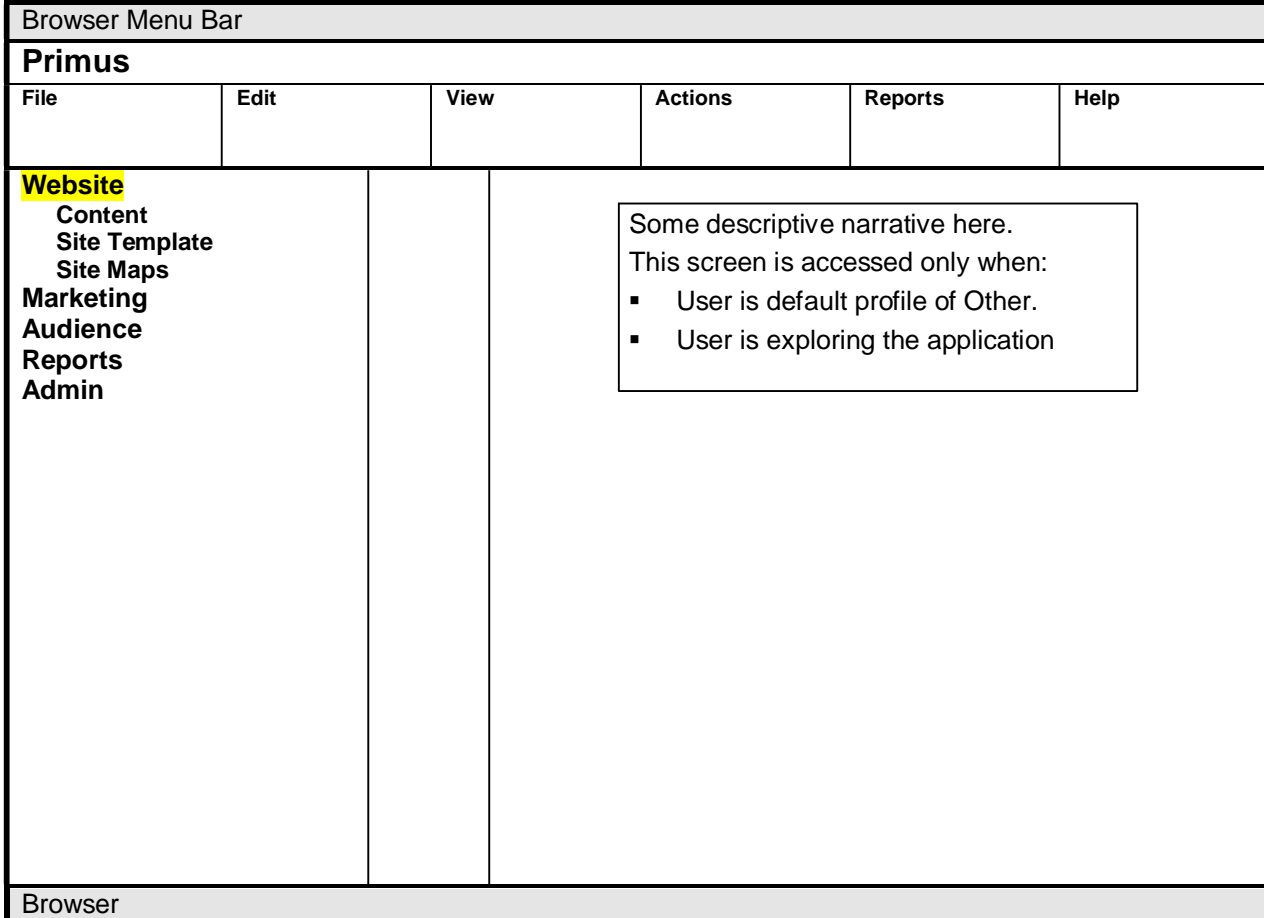

### **Paths**

■ All the items in the navigation bar may change. Site templates may not end up in this location.

### **Rules**

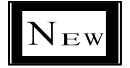

### **NEW:**

 $\blacksquare$  The site concept is a new concept with this version.

- $\blacksquare$  Site is a totally independent unit.
- Certain items with a site may be marked as "public" and can be shared across sites. An example is a site template.
- Content can be manually copied and pasted between sites. It cannot be shared between sites.

Figure 3-2: Website Menu Bar Window

| <b>Browser Menu Bar</b>                                                                                                    |                                                                                                    |                                                             |                                                                                                    |                                                                                                    |                                          |
|----------------------------------------------------------------------------------------------------|----------------------------------------------------------------------------------------------------|-------------------------------------------------------------|----------------------------------------------------------------------------------------------------|----------------------------------------------------------------------------------------------------|------------------------------------------|
| <b>Primus</b>                                                                                                    |                                                                                                    |                                                             |                                                                                                    |                                                                                                    |                                          |
| <b>File</b>                                                                                                    | Edit                                                                                                    | <b>View</b>                                                 | <b>Actions</b>                                                                                                    | Reports                                                                                                    | Help                                     |
| <b>New</b><br>Import<br>Export<br>.<br>.<br>Save<br>Save As<br><b>Preferences</b><br><b>Print Preview</b><br><b>Print</b><br>Logout | <b>Undo</b><br>Repeat<br>Cut<br>Copy<br><b>Paste</b><br><b>Clear All</b><br><b>Delete</b><br>Find<br>Replace<br><b>Select All</b> | <b>Next</b><br><b>Previous</b><br>Go To<br><b>Customize</b> | Snapshot<br>Take<br>Remove<br><b>Site Map</b><br>Deploy<br>Publish<br><b>Unpublish</b><br><b>Status</b><br>Preview in<br><b>Browser</b><br><b>Diff Stages</b><br>Create<br><b>Segment</b><br>Import<br>Geography<br><b>Manage</b><br><b>Versions</b> | <b>Audience</b><br>Aud. Rpt1<br>$\cdots$<br><b>Marketing</b><br>Mktg. Rpt1<br><br><b>Web Site</b><br>Web S. Rpt1<br>$\cdots$<br><b>Admin</b><br><b>Admin Rpt1</b><br>$\cdots$<br><b>Memorized</b><br>Mem. Rpt1<br>.<br>----------------------<br><b>Scheduled</b><br>Sched. Rpt1<br> | <b>Contents</b><br><b>Index</b><br>About |
| <b>Browser</b>                                                                                                    |                                                                                                    |                                                             |                                                                                                    |                                                                                                    |                                          |

# **Rules**

■ See Menu Bar Conventions.

Displays when user clicks on item in menu bar.

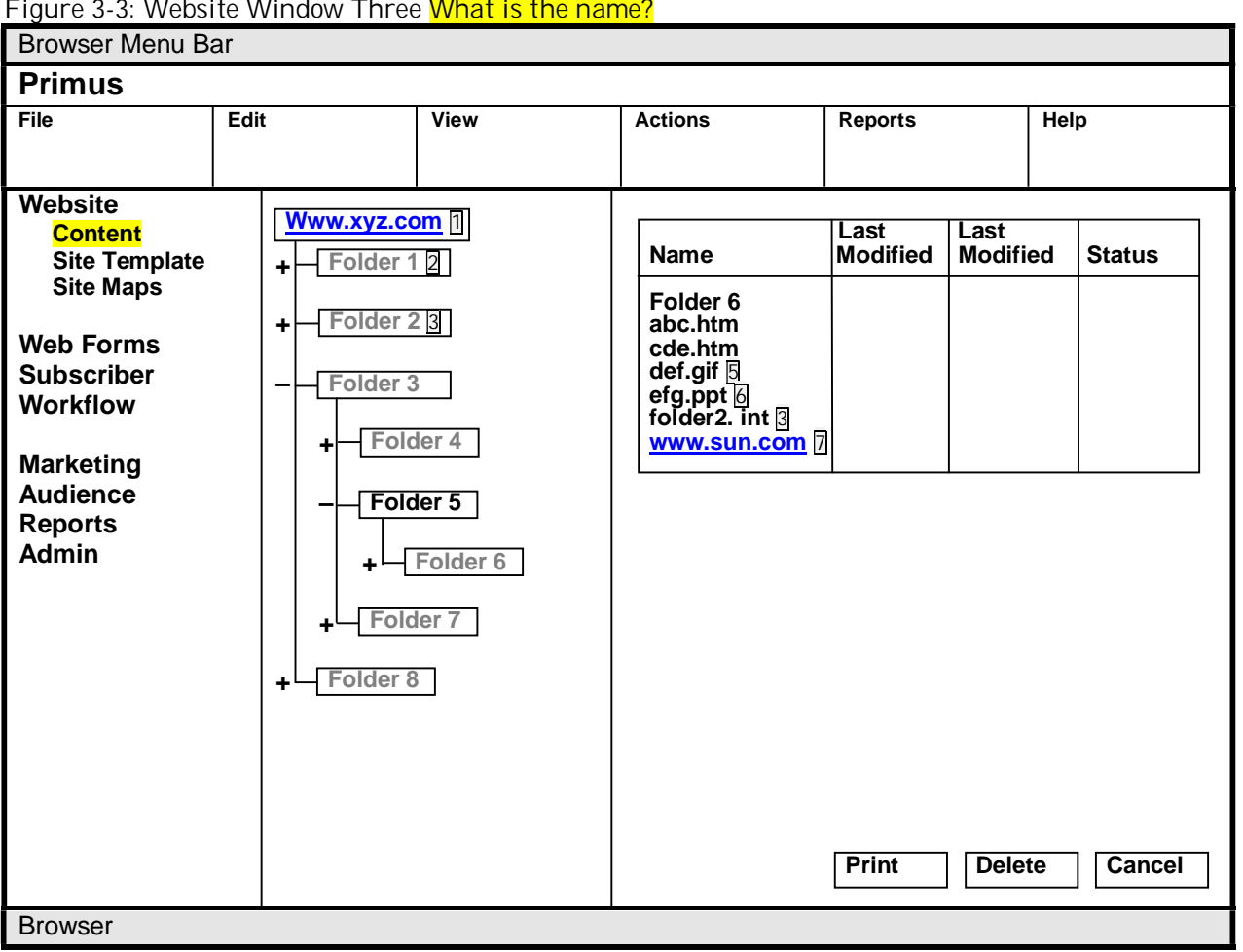

### Figure 3-3: Website Window Three What is the name?

- **1** Clicking on the site opens Figure 3-5: Site Menu Bar on page 3-7.
- **2** Clicking on the folder opens Figure 3-31: Folder Menu Bar on page 3-35.
- **3** Clicking on this folder opens Figure 3-55: Internal Link Content Menu Bar on page 3-68.
- **4** Clicking on index.htm (not shown) opens Figure 3-38: HTML Content Menu Bar on page 3-44.
- **5** Clicking on this file opens Figure 3-48: Image Content Menu Bar on page 3-59.
- **6** Clicking on this file opens Figure 3-64: Document Content Menu Bar on page 3-81.
- **7** Clicking on this opens Figure 3-71: External Link Menu Bar on page 3-90.

### **Paths**

■ Click on Website, click on Content

### **Rules**

■ Mimic the Windows Explorer behavior and conventions as much as possible.